## **REGLA Y COMPÁS**

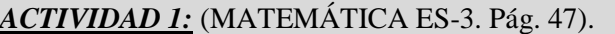

1. Abrir el programa.

Т 2. Seleccionar el ícono . Hacer clic sobre la hoja de trabajo. Se abre una ventana. Escribir ACTIVIDAD Nº1. Hacer clic en OK. Aparece el texto, el cual puede moverse haciendo clic sobre él con el botón derecho (cambia de color el texto), sin soltar moverlo hasta el lugar elegido.

- 3. Guardar el archivo. Elegir **Archivo/Guardar construcción como….** Se abre una ventana. Seleccionar desde el botón **Home** el lugar donde guardar el archivo. Ponerle un nombre. **Guardar.**
- 4. Realizar la ACTIVIDAD Nº1. Anotar los pasos de la construcción realizada en una hoja de cuaderno.
- 5. Ir a:

Se abre sobre la hoja de trabajo una ventana pequeña que permite analizar el paso a paso realizado en la construcción. Explora esta opción:

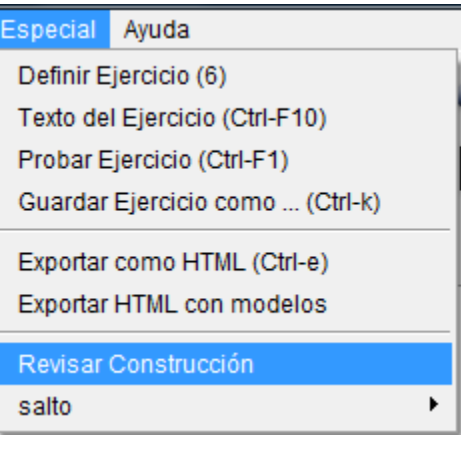

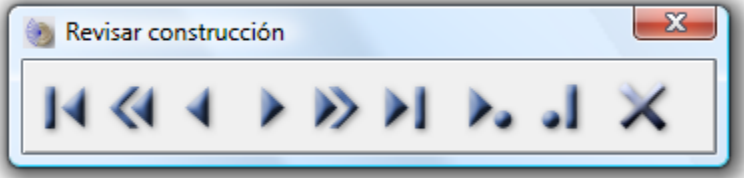

6. Es posible editar cada objeto con el nombre designado:

Se abre una ventana. Elegir **Otras opciones.** Se abre otra ventana. Cambiar el nombre designado por defecto. **OK.**

7. Se puede también definir la fuente de los gráficos en:

**Propiedades/Set the Graphics Font**

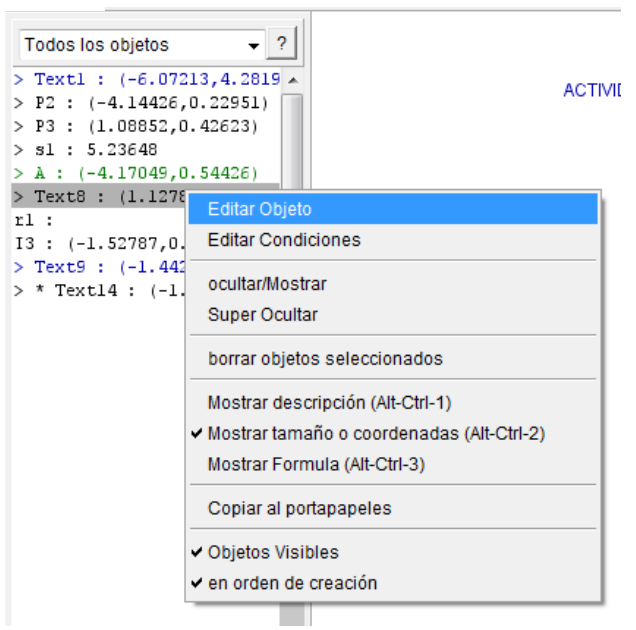

- 8. La hoja de trabajo permite realizar todas las construcciones que se desee.
- 9. Es posible escribir la consigna del ejercicio en **Especial/Texto del ejercicio**

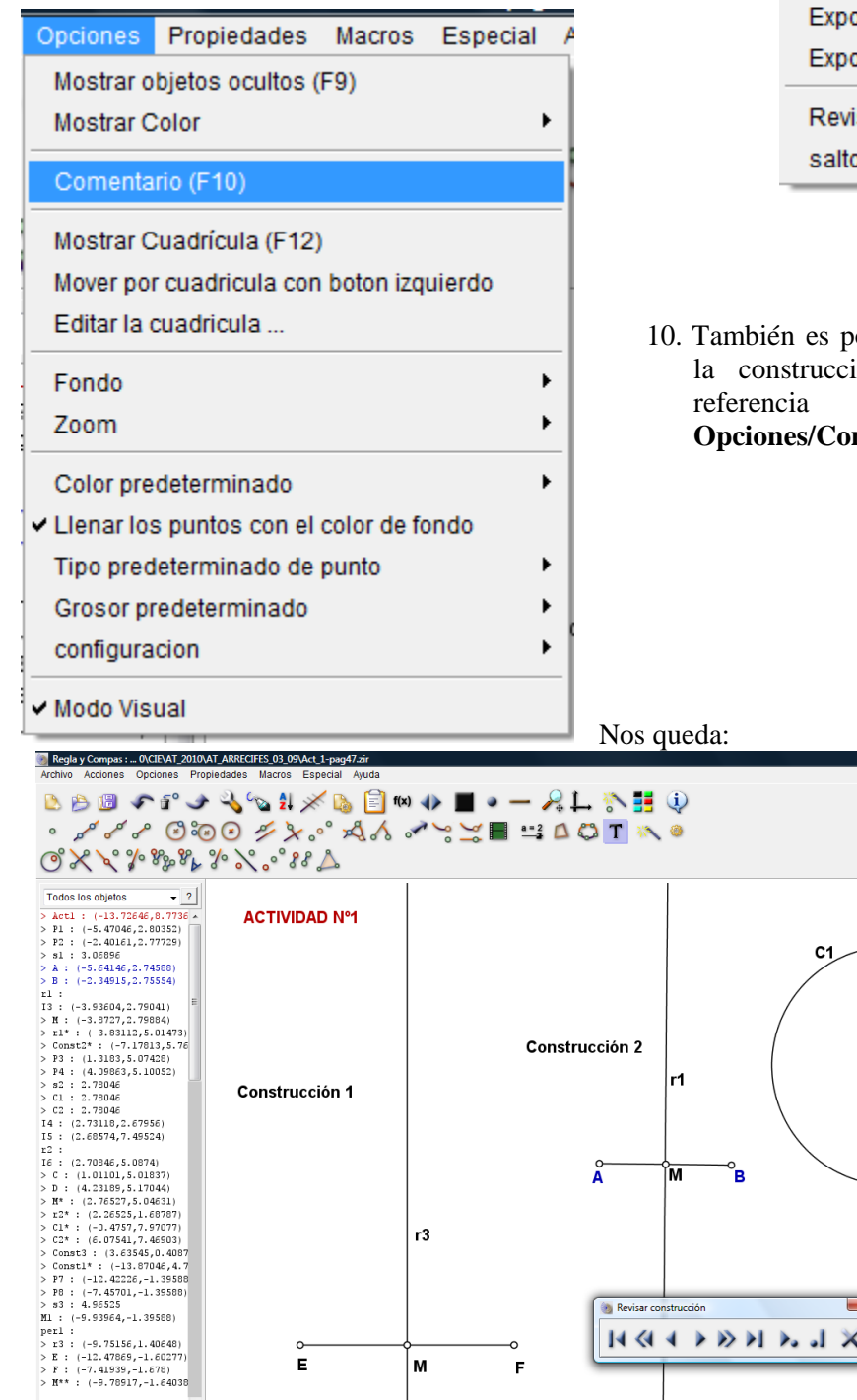

Especial Ayuda Definir Ejercicio (6) Texto del Ejercicio (Ctrl-F10) Probar Ejercicio (Ctrl-F1) Guardar Ejercicio como ... (Ctrl-k) ortar como HTML (Ctrl-e) ortar HTML con modelos sar Construcción ▶

osible escribir todos los pasos de lón o realizar comentarios en a lo realizado. Ir a mentarios.

ĺМ

 $r2$ 

Regla y Compas: ...

Revisar construcción

**NGAPON MJX** 

Regla y Compás **Página 2** 

 $-196$ 

 $\leftarrow$  $M^{**}$  : M

Œ

Ė

 $\mathsf{M}$ 

F

 $-$  0  $\times$  1

C2

Construcción 3

ES 画 < EV 图像 (9) 01:46 p